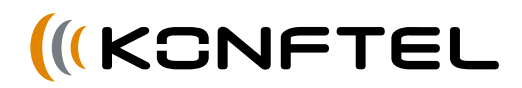

Conference phones for every situation

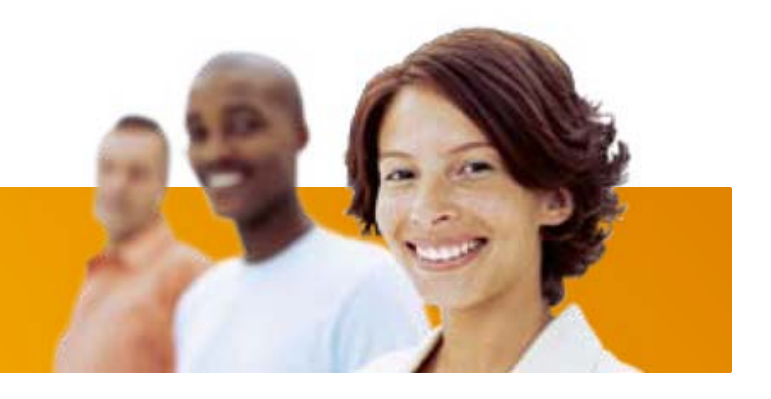

# The Konftel 300IP User Guide ENGLISH

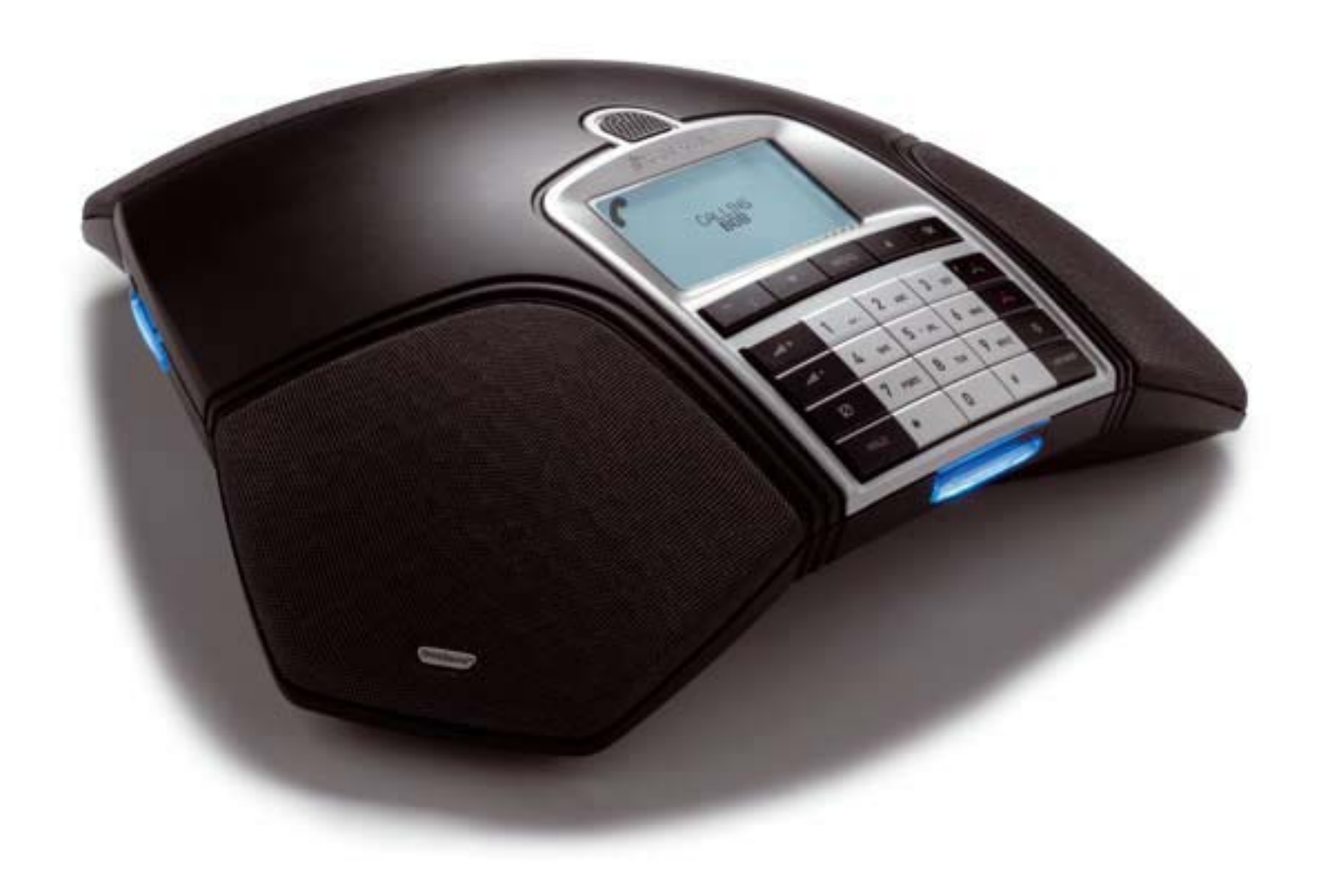

#### **TABLE OF CONTENTS**

Deleting a conference group ...................21 Deleting all conference groups ................21

### **OmniSound®**

Our patented audio technology, OmniSound®, is embedded into all Konftel phones to ensure crystal-clear voice transmission. We're now taking OmniSound® to the next level. OmniSound® 2.0 provides the Konftel 300 with the capability to deliver an even more impressive audio quality. Just like OmniSound full duplex,<sup>®</sup> OmniSound 2.0 uses<sup>®</sup> an omni-directional microphone and three speakers for optimal audio performance. OmniSound® 2.0 is enhanced with innovative features – noise suppression minimises distracting background noise, wideband voice transmission gives 7 kHz during VoIP calls and an equaliser allows you to adjust sound levels during your meeting.

# $\epsilon$

Konftel AB hereby declares that this conference unit complies with all essential requirements and other relevant provisions of Directive 1999/5/EC.

#### **Warning!**

do not expose the Konftel 300IP to rain or moisture.

#### **Warning!**

Do not open the case on the Konftel 300IP.

#### **Description** 2<br>General 2 General............. Maintenance .......................................... 2 Connections........................................... 2 Keypad.................................................. 4 Display screen........................................ 5 Navigation and selection in menus ........... 6 **Answering and making calls 8** Answering calls....................................... 8 Answering calls on hold........................... 8 Making calls........................................... 8 Redialling............................................... 8 Calling from the phonebook ..................... 9 **During a call** 20 Adjusting the speaker volume..................10 Placing calls on temporary hold...............10 Ending calls ..........................................10 Secure connection.................................10 **Making multi-party calls 11** Adding another party to a call .................11 Making conference group calls ................11 **Managing phone lines 12** Selecting account when dialling ..............12 Switching between lines during multi-party calls ....................................13 Cutting a line ........................................14 **Profiles 15** Using a user profile................................15 Changing the profile name and password .16 **Phonebook 17** Searching for contacts ...........................17 Adding contacts ....................................17 Editing contacts ....................................17 Deleting contacts...................................18 Deleting all conference groups ................18 Displaying phonebook status...................18 **Conference guide 19** Making conference group calls ................19 Displaying conference group participants 20 Adding a conference group .................... 20

Editing a conference group .................... 20

 $\frac{1}{2}$ 

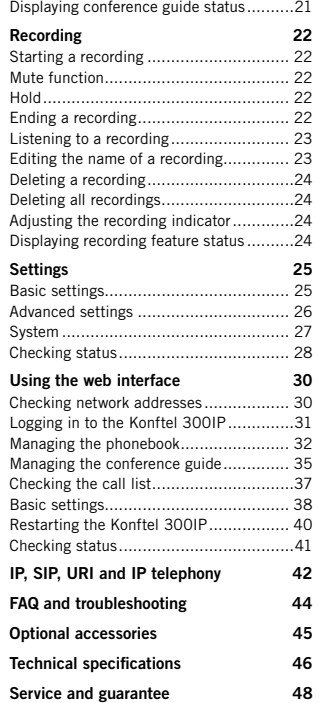

### **DESCRIPTION**

### **GENERAL**

The Konftel 300IP is a conference phone for IP telephony offering a host of innovative features:

- OmniSound® 2.0 audio technology
- IP telephony for flexible and affordable telephony
- Option of using two accounts simultaneously
- Conference feature for automatic multi-party dialling.
- Management of lines during a call (dialling new parties, creating a multi-party call, splitting a multi-party call)
- Recorder capability
- Web interface for simple management of contacts, conference groups and settings
- Extra microphone connection for wider reception (option)
- Connection for wireless headset or PA system (option)
- Future-proof, can be upgraded with smart functions.
- Two-year guarantee.

The Konftel 300IP is a future-proof product that is constantly evolving with smart new features.

### **MAINTENANCE**

Clean the equipment with a soft, dry cloth. Never use liquids.

#### **CONNECTIONS**

Please refer to the "Konftel 300IP Installation Guide" for instructions on how to connect and register your conference phone.

2  $\sim$  3

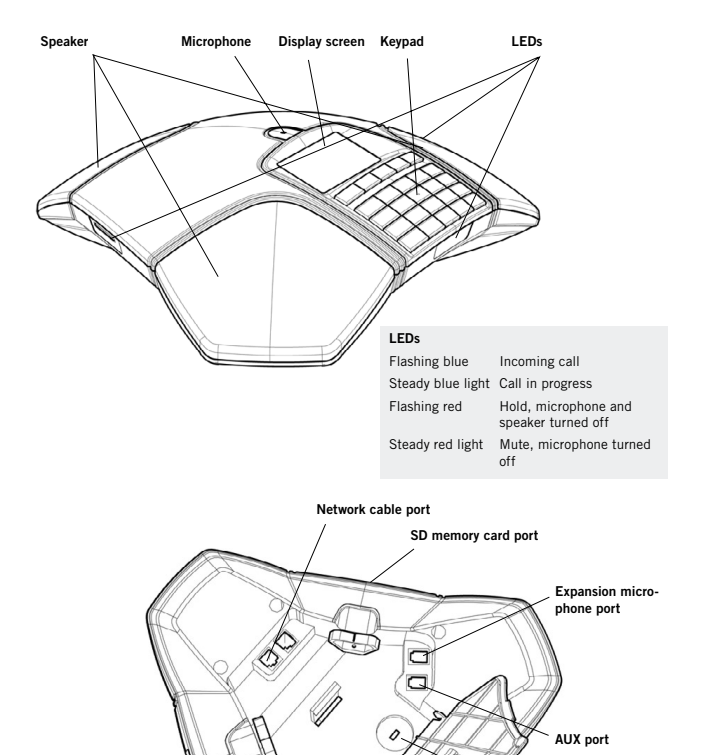

 $\Omega$  $\Omega$ 

**Power supply port**

**Expansion microphone port**

**Security lock port**

**DESCRIPTION**

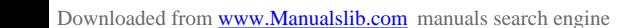

### **DESCRIPTION DESCRIPTION**

### **KEYPAD**

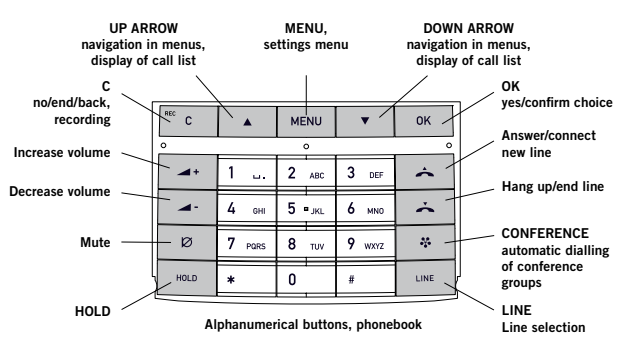

#### **Writing text**

Each button contains letters and characters - more than those shown on the button (see illustration below). Press the same button repeatedly to change to another character. If there are two letters under the same button that you want to enter one after the other, you need to pause slightly before entering the second letter.

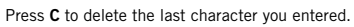

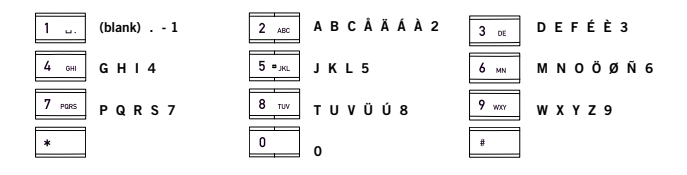

#### **DISPLAY SCREEN**

#### **On Hook**

Press  $\stackrel{\bullet}{\blacktriangleright}$  to display this screen.

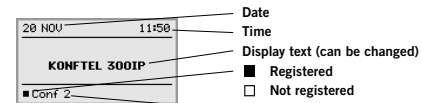

#### **Account name (can be changed)**

#### **Off Hook**

Press  $\triangle$  to display this screen.

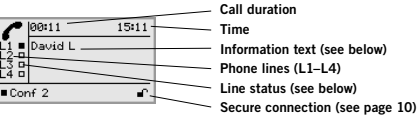

#### **Line status:**

4 and the state of the state of the state of the state of the state of the state of the state of the state of the state of the state of the state of the state of the state of the state of the state of the state of the stat

- $\Box$  Line free (Before account name telephone not registered)
- Line connected (Before account name telephone registered)
- 
- 
- **II** Line on hold ("HOLD" displayed on the screen all calls on hold)<br>  $\mathbf{\ddot{x}}$  Line (called party) busy<br>
( $\mathbf{\ddot{y}}$ ). Recording call<br>
(a) Recording call<br> **a** Secure connection
- 
- 

#### **Information text displays one of the following:**

- Number or name of each phone line<br>(The name will be displayed if a number is in the phonebook) Explanation of what you should do (For example **ENTER NUMBER**)
- \* Status (For example **HOLD** when you place all calls on hold)
- 

### **DESCRIPTION DESCRIPTION**

### **Line menu**

Press **LINE** to switch to and from this menu.

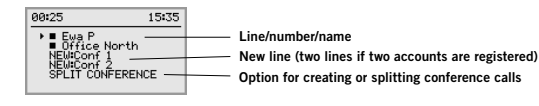

#### **Menu**

Press **MENU** to switch to and from a menu.

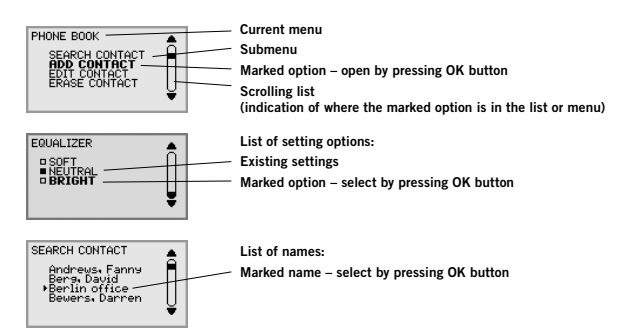

### **NAVIGATION AND SELECTION IN MENUS**

#### Ö Press **MENU**.

- $\Rightarrow$  Select the option you want from the menu using the arrow buttons.
- $\Rightarrow$  Confirm by pressing OK to select the marked option.
- Ö Cancel the setting or go back one level in the menu by pressing **C**.
- Ö Quit the menu by pressing **MENU** again.
- L Note that after you have made changes to a setting, you must press **OK** to activate the setting.
- It is possible to open a menu option directly by pressing the number button that corresponds to the position of the option in the menu (e.g. 2 to open PHONEBOOK and then 3 to select EDIT CONTACT).

#### **Writing style in instructions**

In the instructions, **MENU** > SETTINGS (5) means you should:

- Ö Press **MENU**.
- Ö Mark the **SETTINGS** option using the arrow buttons and confirm by pressing **OK** to open the menu (or press button number 5).

Correspondingly, **Phonebook** > **Conference Guide** in the web interface means you should select Menu Phonebook and the Conference Guide tab.

#### **Menu tree**

6  $\,$ 

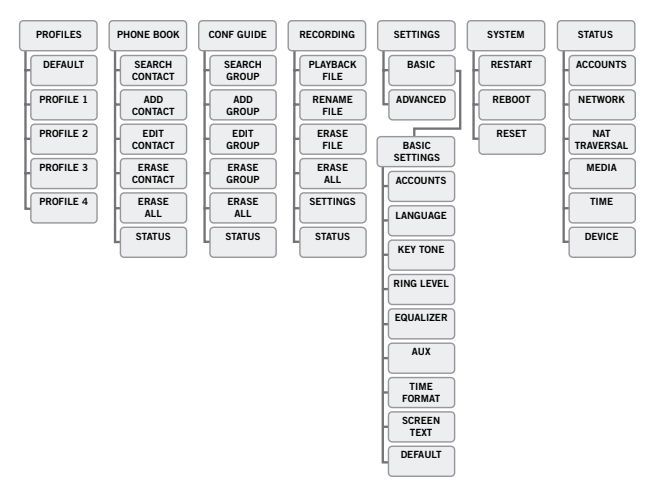

 $\bullet$  The simplest way to make settings and edit contacts is using a PC and the Konftel 300IP web interface (see page 30).

### **ANSWERING AND MAKING CALLS**

#### **ANSWERING CALLS**

A ring tone is heard and the blue LEDs start flashing.

- $\Rightarrow$  Press  $\triangle$  to answer.
	- The LEDs show a steady blue light.

#### **ANSWERING CALLS ON HOLD**

If a call is made to the conference phone during another call, you will hear a double tone, INCOMING CALL will be displayed on the screen and the blue LEDs start flashing.

 $\Rightarrow$  Press  $\leftrightarrow$  to answer.

The original call will automatically be put on hold.

**Press the**  $\clubsuit$  **(Conference**) button to connect the calls.

Press  $\rightarrow$  to end the new call and **HOLD** to reconnect the original call.

Use the line mode LINE (See page 13) to switch between the calls.

#### **MAKING CALLS**

See "MANAGING PHONE LINES" on page 12 about selecting an account before dialling.

#### $\Rightarrow$  Dial the number.

 $\Rightarrow$  Press  $\triangle$ .

The number is called and the LEDs show a steady blue light. The duration of the call is shown on the display screen.

Or:

### $Arr$  Press  $\triangle$ .

Ö Dial the number and press **OK**to confirm.

The number is called and the LEDs show a steady blue light. The duration of the call is shown on the display screen.

### **REDIALLING**

### $\Rightarrow$  Press an arrow button.

- The last number that you dialled appears on the display screen.
- $\Rightarrow$  Use the arrow buttons to scroll through the call list.

### $\Leftrightarrow$  Press  $\triangle$ .

The number you have selected is dialled.

You can delete the call list by scrolling to the end of the list and pressing **OK** when the question "CLEAR LIST?" appears.

### **ANSWERING AND MAKING CALLS**

### **CALLING FROM THE PHONEBOOK**

Please turn to page 17 for instructions on adding and updating contacts in the phonebook.

 $\Rightarrow$  Press and hold down a number button for two seconds.

The phonebook appears on the display screen. The pre-programmed names appear in alphabetical order, starting with the number button's first letter.

#### $\Rightarrow$  Use the arrow buttons to mark the name in the phonebook.

 $\Rightarrow$  Press  $\triangle$ .

The number you have selected is dialled.

### **DURING A CALL**

#### **ADJUSTING THE SPEAKER VOLUME**

 $\Rightarrow$  Adjust the speaker volume using the buttons  $\blacktriangle$  + and  $\blacktriangle$  -.

### **PLACING CALLS ON TEMPORARY HOLD**

#### **Mute**

- Ö Press **Mute**) to turn off the microphone.
- The LEDs change from blue to red. The other party cannot hear what you are saying. Ö Press **Mute**) to reconnect the call.
- **Hold**
- Ö Press **HOLD** to put the call on hold.
- The LEDs change from blue to flashing red. Both the microphone and the speaker are turned off and the call is on hold.
- Ö Press **HOLD** to reconnect the call.

### **ENDING CALLS**

 $\Rightarrow$  End the call by pressing  $\rightarrow$ .

#### **SECURE CONNECTION**

The Konftel 300IP supports secure data connections between devices (authentication and encryption). This feature must be activated by the administrator.

You know the feature is activated if you see a closed padlock in the lower right-hand corner of the display screen when the Konftel 300IP has a secure connection to the other phone. If the phone or PBX you are calling does not support secure connections, you will see an open padlock on the screen. See the illustration on page 5.

Turn to "MANAGING PHONE LINES" on the next page for instructions on putting an individual on hold during a multi-party call and other more advanced features.

**MAKING MULTI-PARTY CALLS**

### **ADDING ANOTHER PARTY TO A CALL**

If there are free lines, new parties can be added, regardless of whether you have used

- the  $\clubsuit$  (Conference) button or if you are making a normal call.
- $\Rightarrow$  Press  $\triangle$  during the call to get a new dialling tone. Calls in progress are put on hold.
- $\Rightarrow$  Dial the new number.
- L You can also press an arrow button to use the call list or use the menu to access the phonebook.
- Ö Press the **Conference** ) button to merge all lines into a multi-party call.

### **MAKING CONFERENCE GROUP CALLS**

- See "CONFERENCE GUIDE" on page 19 to create and edit conference groups.
- Ö Press the **Conference**) button.
- Ö Select the conference group you want to call and press **OK** to confirm. The Konftel 300IP dials all the contacts in the group.

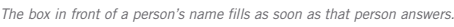

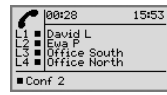

### **MANAGING PHONE LINES**

#### **SELECTING ACCOUNT WHEN DIALLING**

If you have more than one account registered in your Konftel 300IP, you can use the line mode to select the account that you want to use for the new call.

#### **Making a new call**

Ö Press **LINE**.

The line menu with the name of your accounts is displayed.

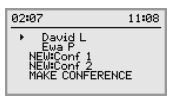

- $\Rightarrow$  Select the account you wish to use for the new call and press OK or  $\triangle$ .
- $\Rightarrow$  Dial the number and press OK to confirm.

#### **Adding a party**

In the same way, a party can be added and an account selected for that party during a call.

#### Ö Press **LINE**.

The line menu with the name of your accounts (NEW:Xxx) and lines that are already busy will be displayed.

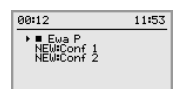

- $\Rightarrow$  Select the account you wish to use for the new call and press OK or  $\hat{\frown}$ . Other calls are put on hold.
- $\Rightarrow$  Dial the new number.
- Ö Press the **Conference** ) button to merge all lines into a multi-party call.

### **MANAGING PHONE LINES**

### **SWITCHING BETWEEN LINES DURING MULTI-PARTY CALLS**

#### **Talking privately with one individual**

- Ö Press **HOLD**.
	- All lines are put on hold.

L Alternatively, you can press **HOLD** after opening the line menu or you can select SPLIT CONFERENCE from the line menu to put the lines on hold.

Ö Press **LINE**.

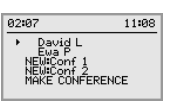

The line menu is displayed.

Ö Mark a party in the line menu and press **OK** or **HOLD**. The party is reconnected to the call.

#### **Switching to another caller**

This assumes that you are talking with just one individual as described above.

- Ö Mark another party in the line menu and press **HOLD**.
	- The first party is put on hold and the other is connected to the call.

#### **Talking to several parties**

This assumes that you are talking with just one individual as described above.

- Ö Mark another party in the line menu and press **OK**.
- Both the first and the second party are connected to the call.

#### **Talking to all parties**

- Ö Press **Conference**). All parties are connected to the call.
	-
- $\hat{U}$  An alternative way to connect all lines to the call is to select MAKE CONFERENCE in the line menu.

### **MANAGING PHONE LINES**

#### **CUTTING A LINE**

Individual lines can be cut out of a multi-party call.

#### Ö Press **LINE**.

The line menu is displayed.

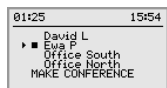

 $\Rightarrow$  Mark the line you want to cut and press  $\stackrel{\bullet}{\bullet}$ .

**PROFILES**

The Konftel 300IP gives you the option of using a password to protect contact information in the phonebook and conference guide. All contacts entered by default can be accessed by all users and cannot be password protected. All contacts entered by Admin are also displayed in default mode.

To enter personal contacts, conference groups and settings that are inaccessible to other users, select user profile and enter the PIN code for the profile. The four personal user profiles each hold up to 1000 contacts and 20 conference groups.

Settings that are unique for each profile are:

• Standard account (If two accounts are registered)

- Language
- Ringtone level
- Keypad tone
- Time format
- Equalizer
- Display text

Contacts and other settings are managed in the same way if you log in with a user profile, except that the changes you make do not affect other users.

Note the user profile name and PIN code can only be changed via the web interface. Admin is able to change all user profile names and PIN codes.

### **USING A USER PROFILE**

- Ö Select **MENU** > **PROFILES**
- $\Rightarrow$  Mark the profile you want and press OK.
- $\Rightarrow$  Enter the PIN code for the profile.
- L The default code is **0000**.

#### **Logging out of the profile**

- Ö Select **MENU** > **PROFILES**
- Ö Press **OK** with the LOGOUT option marked.

#### **CHANGING THE PROFILE NAME AND PASSWORD**

- $\Rightarrow$  Log in to Konftel 300IP, see pages 30–31.
- Ö Select **Settings** > **Basic**.
- Ö Click on the **Edit** button under the heading **Profiles**.
- $\Rightarrow$  Enter a name and a new PIN code.
- Ö Click on **Set** and save your settings by clicking on **Save**.
- Make a note of the name and PIN code and keep them in a safe place. The administrator is able to reset the settings.

The Konftel 300IP's phonebook can hold up to 1000 numbers in each user profile. See page 8 for making calls via the phonebook.

**PHONEBOOK**

#### **Entering text with the keypad**

Please turn to page 4 for instructions on using the keypad to enter text.

#### **SEARCHING FOR CONTACTS**

- The simplest way to search for a contact in the address book is to hold down an alphanumeric button for two seconds (see page 8). You can also search for a contact via the PHONEBOOK menu.
- Ö Select **MENU** > **PHONE BOOK** > **SEARCH CONTACT**
- $\Rightarrow$  Mark the contact you want.
- L You can use the arrow buttons to press an alphanumeric button to jump to the first name that starts with that letter in the list.
- Ö Press **OK** or to dial the selected contact, **C** to return to the PHONEBOOK menu or **MENU** to exit the menu.

### **ADDING CONTACTS**

- Ö Select **MENU** > **PHONE BOOK** > **ADD CONTACT**
- $\Rightarrow$  Enter the name of the contact and press OK to confirm.
- $\Rightarrow$  Write the number and press OK to confirm.
- Ö Press **OK** to add another contact or **MENU** to exit the menu.

### **EDITING CONTACTS**

- Ö Select **MENU** > **PHONE BOOK** > **ADD CONTACT**
- Ö Mark the contact you want to change. Press **OK** to confirm.
- Ö Make the change and press **OK** to confirm.
- L Delete a number or a letter in a name by pressing **C**. If you want to cancel the change you are making and leave the name or number as they were, press **C** until the PHONEBOOK menu appears.

### **DELETING CONTACTS**

- Ö Select **MENU** > **PHONE BOOK** > **ERASE CONTACT**
- $\Rightarrow$  Mark the contact you want to delete and press OK.
- Ö Confirm that you really want to delete the contact by pressing **OK** or cancel the deletion of a contact by pressing **C**.

### **DELETING ALL CONFERENCE GROUPS**

- Ö Select **MENU** > **PHONE BOOK** > **ERASE ALL**
- Ö Confirm that you really want to delete all contacts by pressing **OK** or cancel the deletion of a contact by pressing **C**.

### **DISPLAYING PHONEBOOK STATUS**

#### Ö Select **MENU** > **PHONE BOOK** > **STATUS**

The display screen indicates the number of contacts already stored plus how many more contacts can be added.

The conference guide makes it easy to set up calls with as many as five people, including your own phone. The Konftel 300IP automatically dials all the contacts in the conference group.

**CONFERENCE GUIDE**

You can create 20 conference groups in each user profile.

#### **Entering text with the keypad**

Please turn to page 4 for instructions on using the keypad to enter text.

#### **MAKING CONFERENCE GROUP CALLS**

- Ö Press the **Conference**) button.
- $\Rightarrow$  Select the conference group you want to call.
- L You can use the arrow buttons to press an alphanumeric button to jump to the first name that starts with that letter in the list.
- Ö Press **OK** if you want to see who is in the group before you make the call. (Then press OK again or  $\rightarrow$  to call.)

Press  $\triangle$  directly if you want to make the call without first checking who is in the group.

The Konftel 300IP dials all the contacts in the group. The box in front of a person's name fills as soon as that person answers.

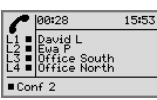

You can also use the menu to search for and dial a conference group.

→ Select **MENU** > CONF GUIDE > SEARCH GROUP (3,1), select the conference group you want and confirm by pressing OK or  $\triangle$  in the same way as above.

#### **Adding another party to a call**

- $\Rightarrow$  Press  $\triangle$  during the call to get a new dialling tone. Calls in progress are put on hold.
- $\Rightarrow$  Dial the new number.
- L You can also press an arrow button to use the call list or use the menu to access the phonebook.
- Ö Press the **Conference**) button to connect the calls.

### **CONFERENCE GUIDE**

### **DISPLAYING CONFERENCE GROUP PARTICIPANTS**

- Ö Select **MENU** > **CONF GUIDE** > **SEARCH GROUP**
- Ö Mark the group you want and press **OK**.
- The names of the conference group participants are displayed.
- $\Rightarrow$  Press C to return to the CONFERENCE GUIDE menu or **MENU** to exit the menu. Press OK or  $\rightarrow$  to dial the group.

#### **ADDING A CONFERENCE GROUP**

- Ö Select **MENU** > **CONF GUIDE** > **ADD GROUP**
- Ö Enter a group name and press **OK** to confirm.
- Ö Press **OK** to enter the first person.
- Ö Write the name of the first person and press **OK** to confirm. Enter the number and press **OK** to confirm.
- Ö Press **OK** to add another person and repeat the above steps.
- Ö Conclude by pressing **C**.

### **EDITING A CONFERENCE GROUP**

Ö Select **MENU** > **CONF GUIDE** > **EDIT GROUP** 

Here, you can change the name of a conference group, add or delete a person from a group and change a person's name and phone number.

- Ö Mark your choice of option in the menu using the arrow buttons and press **OK** to
- confirm.
- The names of the conference groups are displayed.
- Ö Mark the group you want to change and press **OK** to confirm.
- Ö Mark a person you want to change and press **OK** to confirm.
- Ö Make the change and press **OK** to confirm.
- L Delete a number or a letter in a name by pressing **C**. If you want to cancel the change you are making and leave the name or number as they were, press **C** until the CONFERENCE GUIDE menu appears.

#### **CONFERENCE GUIDE**

#### **DELETING A CONFERENCE GROUP**

- Ö Select **MENU** > **CONF GUIDE** > **ERASE GROUP**
- $\Rightarrow$  Mark the group you want to delete and press OK.
- Ö Confirm that you really want to delete the group by pressing **OK** or cancel the deletion of a group by pressing **C**.

#### **DELETING ALL CONFERENCE GROUPS**

Ö Select **MENU** > **CONF GUIDE** > **ERASE ALL** 

Ö Confirm that you really want to delete all groups by pressing **OK** or cancel the deletion of all groups by pressing **C**.

#### **DISPLAYING CONFERENCE GUIDE STATUS**

#### Ö Select **MENU** > **CONF GUIDE** > **STATUS**

The display screen indicates the number of conference groups already stored plus how many more groups can be added.

#### **RECORDING**

It is possible to record a phone conference on an SD (Secure Digital) memory card so you can listen to it later on. It is possible to record a call in progress and use the Konftel 300IP as a dictaphone.

A flashing symbol appears on the display screen during recording. A beep is heard every 20 seconds so that other parties in the call know it is being recorded. The beep can be turned off (see page 24).

The recorded call is saved on the memory card. The document is named after the time at which the recording began (e.g. 14-35-01 wav) and is saved in a folder with the current date. This name can be changed after the recording has ended.

#### **STARTING A RECORDING**

Remember to notify all parties in the call before you start recording.

Ö Press the **REC**/**C** button for two seconds and press **OK**to confirm. The recording symbol flashes on the display screen

#### **MUTE FUNCTION**

 $\Rightarrow$  Press the  $\emptyset$  (Mute) button during a call to turn the microphone off. The LEDs change from blue to red. The other party cannot hear what you are saying and only the called party is recorded.

#### **HOLD**

#### Ö Press **HOLD** during the call to put the call on hold.

The LEDs change from blue to flashing red. Both the microphone and the speaker are turned off and the call is on hold. None of the parties will now be recorded.

### **ENDING A RECORDING**

- Ö Press the **REC**/**C** button for two seconds and press **OK**to confirm. The recording symbol is no longer displayed on the screen.
- L If you are recording a call and the call is ended, you will be asked if you want to stop recording.

#### **LISTENING TO A RECORDING**

You can listen to a recorded phone conference on your Konftel 300IP or a computer using an SD memory card reader. Recordings are saved in wav format and can be played back on your choice of media player. Listening to recordings on the Konftel 300IP:

- Ö Select **MENU** > **RECORDING** > **PLAYBACK FILE**
- $\Rightarrow$  Mark the folder you want (date) and press OK to confirm. A list of all recordings for the specified date is displayed. Names, date, time and length are displayed for each recording.
- $\Rightarrow$  Mark the recording you want and start the playback by pressing OK.

#### **Adjusting the speaker volume**

 $\Rightarrow$  Increase the volume using the  $\blacktriangle$  + button and lower it using  $\blacktriangle$  -.

#### **Pause playback**

- $\Rightarrow$  Pause the playback by pressing OK.
- $\Rightarrow$  Restart playback by pressing OK again.

#### **Move forward in the recording during playback**

- $\Rightarrow$  Move forward in the recording by pressing arrow down or backward by pressing arrow up.
- L The recording advances about 10 seconds every time you press the button.

#### **Stop playback**

 $\Rightarrow$  Stop the playback by pressing C.

#### **EDITING THE NAME OF A RECORDING**

- L The recording is named by default with the time at which the recording started.
- Ö Select **MENU** > **RECORDING** > **RENAME FILE**
- Ö Mark the folder you want and press **OK to confirm**.
- Ö Mark the recording to be edited and press **OK**.
- Ö Make the change and press **OK** to confirm.
- L Delete a number or a letter in a name by pressing **C**.

If you want to cancel the change you are making and leave the name or number as they were, press C several times until the RENAME FILE menu appears.

#### **DELETING A RECORDING**

- Ö Select **MENU** > **RECORDING** > **ERASE FILE**
- Ö Mark the folder you want and press **OK**.
- Ö Mark the recording to be deleted and press **OK**.
- Ö Confirm that you really want to delete the recording by pressing **OK** again, or cancel the deletion of a recording by pressing **C**.

#### **DELETING ALL RECORDINGS**

- Ö Select **MENU** > **RECORDING** > **ERASE ALL**
- Ö Confirm that you really want to delete all recordings by pressing **OK** again, or cancel the deletion of a recording by pressing **C**.

#### **ADJUSTING THE RECORDING INDICATOR**

A short beep is heard every 20 seconds so that all the parties in the call know it is being recorded. This feature can be turned off.

- Ö Select **MENU** > **RECORDING** > **SETTINGS**
- Ö Select your choice and press **OK** to confirm.

#### **DISPLAYING RECORDING FEATURE STATUS**

- Ö Select **MENU** > **RECORDING** > **STATUS**
	- The display screen indicates the number of recordings, the total length of recorded calls and how many hours of recording time are left before the memory card is full.

The Konftel 300IP has two groups of settings: Basic and Advanced. You must enter the Admin. PIN code to access the advanced settings.

The simplest way to make settings is using a PC and the Konftel 300IP web interface (see page 30).

### **BASIC SETTINGS**

#### **Select default account**

If the phone has two registered accounts, you can choose one of them as default.

- $\Rightarrow$  Select **MENU** > **SETTINGS** > **BASIC** > **ACCOUNTS** (5,1,1).
- Ö Select ACCOUNT 1 or ACCOUNT 2 and press **OK** to confirm. The account name is displayed. NOT CONFIGURED will be displayed if the selected account is not registered.

#### **Selecting languages**

- Ö Select **MENU** > **SETTINGS** > **BASIC** > **LANGUAGE**
- Ö Select the language you want and press **OK** to confirm.

#### **Deactivating keypad tones**

You can select whether or not you want a tone to be heard when you press a button. Note that this setting does not affect the tone you hear when you dial a number in call mode.

- $\Rightarrow$  Select **MENU** > **SETTINGS** > **BASIC** > **KEY TONE** (5,1,3).
- Ö Select your choice and press **OK** to confirm.

#### **Adjusting ring level volume**

- Ö Select **MENU** > **SETTINGS** > **BASIC** > **RING LEVEL**
- Ö Select your choice and press **OK** to confirm.
- L There are six volume levels plus a silent mode. You will hear the ring tone for each level you select. If you select silent mode, an LED on the phone flashes when an incoming call is received.

#### **Adjusting sound (equaliser)**

The sound reproduction can be adjusted to the required pitch (SOFT, NEUTRAL and BRIGHT).

- Ö Select **MENU** > **SETTINGS** > **BASIC** > **EQUALIZER**
- Ö Select your choice and press **OK** to confirm.

#### **Settings for connecting external equipment (Aux)**

The Konftel 300IP can be connected to a wireless headset and/or an external PA system. The menu content will vary depending on the accessories connected.

 $\Rightarrow$  Select **MENU** > **SETTINGS** > **BASIC** > **AUX** (5,1,6). The default text HEADSET FUNCTION ACTIVE is displayed.

#### **Time format**

The date and time can only be set by **Admin**. The time is normally retrieved from a time server. The time format has 12-hour and 24-hour options.

Ö Select **MENU** > **SETTINGS** > **BASIC** > **TIME FORMAT** 

Ö Select your choice and press **OK** to confirm.

#### **Changing text on the display screen**

The text on the display screen can be changed when the Konftel 300IP is on hook.

Ö Select **MENU** > **SETTINGS** > **BASIC** > **SCREEN TEXT** 

Ö Delete existing text using **C** and enter your new text. Press **OK** to confirm.

#### **Resetting**

This resets all user settings for the user profile shown to factory default settings. The phonebook, conference guide and all basic settings are reset. Account, network and SIP settings are not reset.

#### Ö Select **MENU** > **SETTINGS** > **BASIC** > **DEFAULT**

Ö Confirm that you really want to reset the settings to default by pressing **OK** again, or cancel the resetting procedure by pressing **C**.

#### **ADVANCED SETTINGS**

Only Admin. is able to make these settings. See "Installation and Administration of Konftel 300IP".

#### **SYSTEM**

#### **Restarting the phone programme**

Explanation of situations in which this might be necessary and what it involves.

 $\Rightarrow$  Select **MENU** > **SYSTEM** > **RESTART** (6,1).

Ö Confirm that you really want to restart by pressing **OK** again, or cancel the restart by pressing **C**.

#### **Restarting the phone**

Explanation of situations in which this might be necessary and what it involves.

- $\Rightarrow$  Select **MENU** > **SYSTEM** > **REBOOT** (6,2).
- Ö Confirm that you really want to restart by pressing **OK** again, or cancel the restart by pressing **C**.

#### **Restore to factory settings**

This option fully restores the Konftel 300IP to factory settings. All settings are deleted, including PIN codes and registered accounts. Alternatively, a PIN code is required for Admin.

- Ö Select **MENU** > **SYSTEM** > **RESET CONFIG.**
- Ö Enter the PIN code for Admin and press **OK**.
- Ö Confirm that you really want to restart by pressing **OK** again, or cancel the restart by pressing **C**.

**SETTINGS**

#### **CHECKING STATUS**

The status menu can be used for troubleshooting. Only the administrator is able to change these settings. See "Installation and Administration of Konftel 300IP" for an explanation of the settings.

#### **Account 1**

To check account settings for SIP account 1.

 $\Rightarrow$  Select **MENU** > **STATUS** > **ACCOUNTS** > **ACCOUNT** 1 (7,1,1).

- This shows the status for: - ACCOUNT NAME
- $-$  STATUS
- REGISTRAR
- SIP ID
- AUTH.NAME - REALM
- PROXY

#### **Account 2**

To check account settings for SIP account 2.

- Ö Select **MENU** > **STATUS** > **ACCOUNTS** > **ACCOUNT 2**
- Shows the same information as the menu option above.

#### **Transfer protocol**

To check which protocol is used to transmit data packages over the network.

Ö Select **MENU** > **STATUS** > **ACCOUNTS** > **TRANSPORT** Current protocol is displayed.

#### **Network**

To check which protocol is used to transmit data packages over the network.

- Ö Select **MENU** > **STATUS** > **NETWORK**
	- This shows the status for:
	- DHCP - IP ADDRESS
	-
	- HOSTNAME DOMAIN
	- NETWORK - GATEWAY
	- DNS 1
	- DNS 2

### **NAT Traversal**

To check whether address conversion is activated, which may be necessary if the phone is behind a firewall.

#### Ö Select **MENU** > **STATUS** > **NAT TRAVERSAL**

- This shows the status for:
- STUN
- TURN
- ICE

#### **Media**

To check priorities of audio codecs and DTMF signalling.

#### $\Rightarrow$  Select **MENU** > **STATUS** > **MEDIA** (7,4).

- This shows the status for:
- CODEC PRIORITY - VAD
- DTMF SIGNALLING
- 
- SECURITY RTP SECURE SIGNALLING

#### **Time**

#### To check time servers and time zones.

#### $\Rightarrow$  Select **MENU** > **STATUS** > **TIME** (7,5).

- This shows the status for:
- NTP NTP SERVER
- TIMEZONE

#### **Equipment**

To check the phone's serial number and software version.

- Ö Select **MENU** > **STATUS** > **DEVICE**
	- This shows the status for:
	- KT300IP (software version and date)
- SERIAL NUMBER

You can use the web browser of a PC connected to the same network to manage contacts, conference groups and settings in the Konftel 300IP.

L Your choice of language for the Konftel 300IP does not affect the web interface, which is only in English.

For security reasons, recordings can only be managed directly on the Konftel 300IP. All other settings that can be made directly on the Konftel 30IP can also be made via the web interface. It is also possible to import and export contacts and conference groups, name user profiles and change PIN codes, which can only be done via the web interface. The administrator can also view logs, update software and create a configuration file.

Settings for accounts and networks require you to log in as an administrator. However, you can always check all settings as a user. Settings that require administrator rights are listed in the "Konftel 300IP Installation Guide" and "Installation and Administration of Konftel 300IP".

The default setting for the PIN code is 0000 for the user account (Default, Profile 1, Profile 2, Profile 3 and Profile 4). We recommend that you change the PIN codes in order to protect the settings. The code may consist of eight digits. The administrator can always view and change the PIN codes to the user accounts. The administrator's PIN code can only be reset with a complete reset to factory settings.

#### **CHECKING NETWORK ADDRESSES**

You must use the network address to log into the web server in the Konftel 300IP.

- Ö Press **MENU** and select the menu option **STATUS** > **NETWORK**
- Ö Check the conference phone's network address under the heading **IP ADDRESS**.

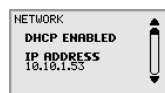

### **USING THE WEB INTERFACE**

#### **LOGGING IN TO THE KONFTEL 300IP**

 $\Rightarrow$  Enter the phone's network address in the web browser address bar.

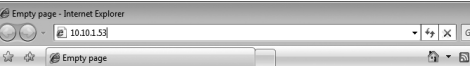

Ö Select **Default** or an empty user profile in Profile and enter the PIN code.

#### L The default code is **0000**.

You can create a personal password-protected phonebook using a user profile.

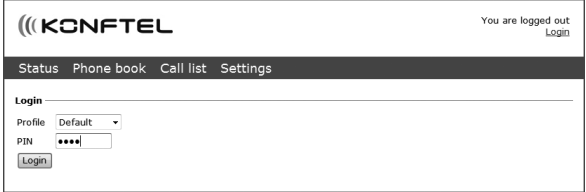

### **MANAGING THE PHONEBOOK**

#### Ö Select **Phone Book**.

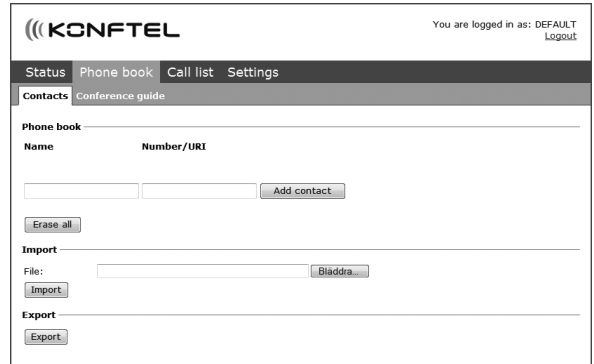

Here, you can add, change and delete contacts. You can also import existing contacts.

L When you call or are called by a contact who is already in the phonebook, that person's name is displayed on the screen.

#### **Adding a contact**

- Ö Enter the contact's name under **Name**:
- Ö Enter the contact's phone number or URI under **Number/URI**.
- Information about URI can be found on pages 42–43.
- L The way the number can be written may depend on the SIP PBX being used, but normally you can use:
	- Complete phone number, including country code
	- Phone number, including area code
	- Local phone number only
	- Internal speed dial number (with company's own PBX)
	- $\bullet$  URI, e.g. sip:user@company.com
	- URI with IP address, e.g. sip:10.10.1.100 (within a local network)

Ö Click on **Add contact**.

### **USING THE WEB INTERFACE**

#### **Editing contacts**

- Ö Click on the **Edit contact** button after the contact you want to change.
- Ö Edit the contact and click on **Save contact**.

#### **Deleting contacts**

- Ö Click on the **Erase contact** button after the contact you want to delete.
- $\Rightarrow$  Confirm that you want to delete the contact.
- You can also delete all contacts by pressing the **Erase all** button.

#### **Importing contacts**

You can import contacts from a comma separated values (CSV) file. One way of creating a CSV file is using Microsoft Excel and saving the file in CSV format.

Enter the names of the contacts in the first column and their phone numbers or URIs in the second. Do not use hyphens or spaces in the number. Note that Excel ignores zeros at the beginning of numbers. The cells must therefore be formatted as text.

Information about URI can be found on pages 42–43.

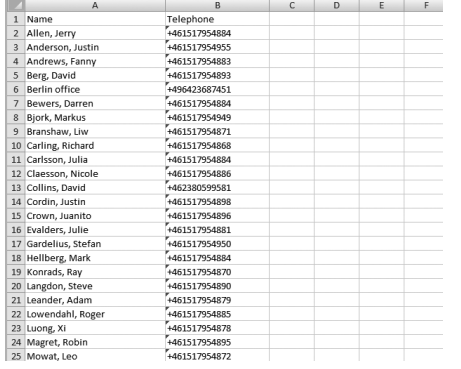

CSV files can also be created using software that can save in unformatted text format. Write a name, followed by a semi-colon and number – one contact on each line. When you save the file, give it a **csv** extension instead of **txt**.

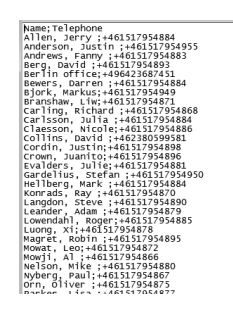

- It is normally possible to export contact books stored in your PC in CSV format.
- Ö Click on the **Scroll…** button under the heading Import in the web window.
- $\Rightarrow$  Open your CSV file.
- Ö Click on **Import**.
- L The name is limited to 15 characters, since the Konftel 300IP screen cannot display more than 15 characters.

#### **Exporting contacts**

You can export your contacts as a CSV document in order to import them into another phone.

#### Ö Click on **Export**.

 $\Rightarrow$  Save the document.

### **USING THE WEB INTERFACE**

#### **MANAGING THE CONFERENCE GUIDE**

Ö Select **Phone Book** > **Conference guide**.

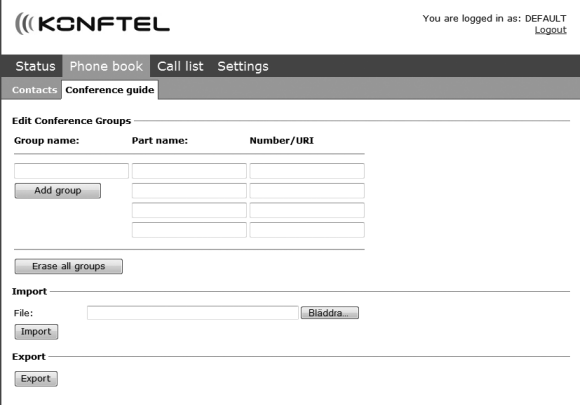

Here, you can add, change and delete conference groups. It is also possible to import groups that you have created.

L When a call is connected to a contact who is already in the phonebook, that person's name is displayed on the screen.

#### **Adding a conference group**

- $\Rightarrow$  Give the group a name, enter the names and phone numbers of the group members.
- Ö Save the group by clicking on **Add group**.

### **Editing a conference group**

- $\Rightarrow$  Click on **Edit group** next to the contact you want to change.
- Ö Edit the group and click on **Save group**.

#### **Deleting a conference group**

- Ö Click on the **Erase group** button next to the group you want to delete.
- $\Rightarrow$  Confirm that you want to delete the group.
- L You can also delete all groups by pressing **Erase all groups**.

#### **Importing conference groups**

You can import conference groups using a comma separated values (CSV) file. See "Importing contacts" on page 33 for more information.

Enter the name of the group in the first column, the names of the group members in the second and their phone numbers or URIs in the third.

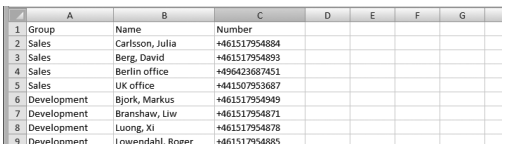

 $\Rightarrow$  Click on the **Scroll...** button under the heading Import in the web window.

 $\Rightarrow$  Open your CSV file.

Ö Click on **Import**.

#### **Exporting conference groups**

You can export your groups as a CSV document in order to import them into another phone.

Ö Click on **Export**.

 $\Rightarrow$  Save the document.

### **USING THE WEB INTERFACE**

### **CHECKING THE CALL LIST**

Incoming, outgoing and missed calls are displayed in the call list in chronological order.

Ö Select **Call list** > **Recent**.

Ö Select one of the tabs **Incoming**, **Outgoing** or **Missed** to filter the list.

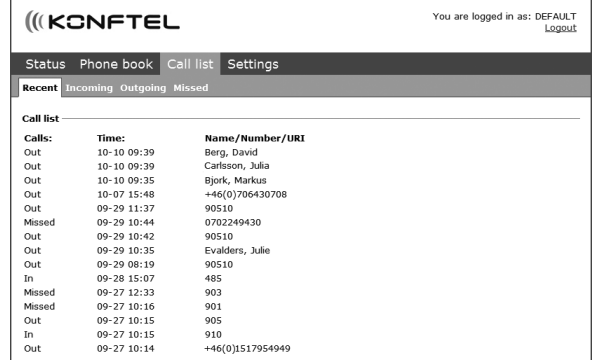

#### **BASIC SETTINGS**

- L The settings only affect the user profile you selected when you logged in.
- Ö Select **Settings** > **Basic**.

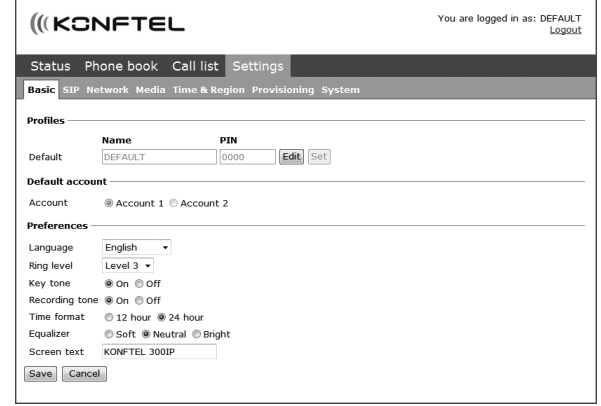

#### **Changing PIN code and profile name**

The PIN code can be changed from the default setting to protect against unauthorised use.

- Ö Click on the **Edit** button under the heading **Profiles**.
- $\Rightarrow$  Enter a new PIN code.
- L The code may consist of 8 digits.
- L If you are changing a user profile, you can also change the name.
- Ö Click on the **Set** and **Save** buttons.
- L Make a note of the new PIN code and keep it in a safe place.
- L The administrator is always able to view and change the name and PIN code of the profile.

### **USING THE WEB INTERFACE**

#### **Select default account**

The Konftel 300IP can save settings for two accounts, e.g. a company PBX and a public IP telephony service provider. This setting determines which account should be used as default.

You can select the account you want to use for a call by pressing **LINE** before dialling the number. ÖSelect **Account 1** or **Account 2** under the heading **Default account** and click on **Save**.

#### **Selecting languages**

Ö Select a language in the list under the heading **Language** and click on **Save**.

#### **Changing the ring tone level**

Ö Select the tone level from the list under the heading **Ring level** and click on **Save**.

### **Changing key tone**

Ö Select **On** or **Off** under the heading **Key tone** and click on **Save**.

#### **Changing the recording indicator**

A short beep is heard every 20 seconds so that all the parties in the call know it is being recorded. This feature can be turned off.

Ö Select **On** or **Off** under the heading **Recording tone** and click on **Save**.

#### **Changing the time format**

Ö Select **12 hour** or **24 hour** under the heading **Time format** and click on **Save**.

#### **Adjusting the sound**

The sound reproduction can be adjusted to the required pitch (SOFT, NEUTRAL and BRIGHT).

Ö Select **Soft**, **Neutral** or **Bright** under the heading **Equalizer** and click on **Save**.

#### **Display text**

The display text appears on the screen when the Konftel 300IP is on hook.

Ö Enter the text in the text field and click on **Save**.

### **RESTARTING THE KONFTEL 300IP**

#### Ö Select **Settings** > **System**.

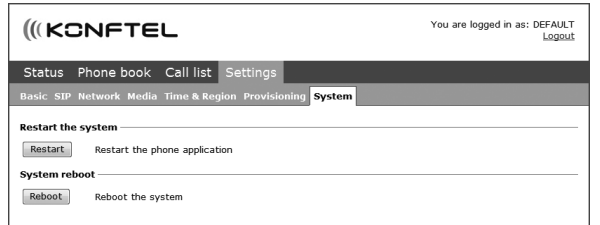

#### **Restarting the phone application**

This only restarts the phone software with the current settings. The restart takes about 30 seconds.

Ö Click on **Restart**.

### **Restarting the phone**

This shuts down and restarts the phone. This restart takes about three minutes. Ö Click on **Reboot**.

### **USING THE WEB INTERFACE**

#### **CHECKING STATUS**

Although it is not possible to make settings in the Status menu, the information here may be useful when troubleshooting.

Ö Select **Status**.

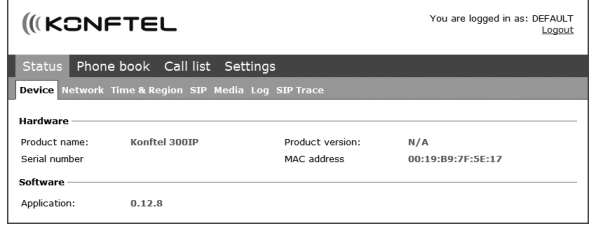

You can find the phone's serial number, network port address and current software version on the **Basic** tab. Settings made by the administrator for the network, time server, SIP accounts and media are on other tabs.

### **IP, SIP, URI AND IP TELEPHONY**

**IP** stands for Internet Protocol and is the standard protocol for transferring information over the Internet between computers and other devices. The same standard is normally used in local networks too. An **IP address** is the unique network address that a computer has in the network.

An **IP phone** is a phone that, like a PC, is connected to the network/Internet. Like the PC, it has an IP address and the call is transmitted as data packets over the network. Calls can be made from an IP phone to other IP phones (without leaving the network) and to regular phones over the public telephone network.

SIP stands for Session Initiation Protocol and is a standardised protocol (communication regulations) for connecting phone calls via networks – in most cases via the Internet too.

To make and receive calls, the phone has to be registered to an **SIP switch**. The switch can be a company PBX or be located with an IP telephony service provider. The SIP switch ensures that the call is connected to the right address within the network or sends the call to the public telephone network if the recipient is not registered as an IP telephone in the same switch.

#### **Making calls with IP phones**

When you use an IP phone to make a call to another IP phone within the network, the call does not usually cost anything. When you use an IP phone to make a call to a regular analogue phone, you normally pay the standard rate from the point at which the SIP switch connects the call to the telephone network.

An IP phone can be moved and used all over the world. The only requirement is access to the Internet or, to be more accurate, access to the SIP switch where it is registered. Users must bear in mind that calls to analogue phones are connected to the telephone network where the switch is located.

A company can make free calls to its offices in different countries provided it uses IP phones connected to the same SIP switch. If the SIP switch being used is in another country, it may be necessary to have two **SIP accounts** in the phone. One for the company's internal IP calls and one for local external calls via the analogue telephone network. Otherwise there is a risk of making overseas calls to order a pizza from down the road.

#### **Phone numbers and network addresses**

An IP phone has a normal phone number plus a network address. When someone calls an IP phone number, the SIP switch converts the call into data packets that are sent over the network to the phone's network address.

You can make a call from an IP phone to another using the network address. When you send an email to someone, you don't need to know the computer's network address, and it's the same when you make a call from an IP phone, you don't need to know the

### **IP, SIP, URI AND IP TELEPHONY**

IP phone's network address. The address that you use instead is easier to understand, i.e. the phone's e-address or public address.

These addresses are designed like email addresses, i.e. name@domain, for example bob@company.com. A complete URI (Uniform Resource Identifier) is created when the protocol that is used to communicate with the resource is added to the address. A URI might look like this: sip:bob@company.com.

URIs can be used instead of phone numbers to make calls from one IP phone to another.

### **FAQ AND TROUBLESHOOTING**

#### **I'm not getting a dialling tone**

Check that the phone is registered. This is shown as a shaded box in the bottom lefthand corner of the screen If the box is not shaded, contact your phone administrator. **How can I upgrade my Konftel 300IP with the latest software version?**

You need to log in as an administrator to upgrade software in the Konftel 300IP. You can search for the most recent version via the web interface and then install it auto-

matically in the Konftel 300IP. For more details, see "Installation and Administration of Konftel 300IP".

You can find answers to more FAQ on our website, www.konftel.com/300ip.

### **OPTIONAL ACCESSORIES**

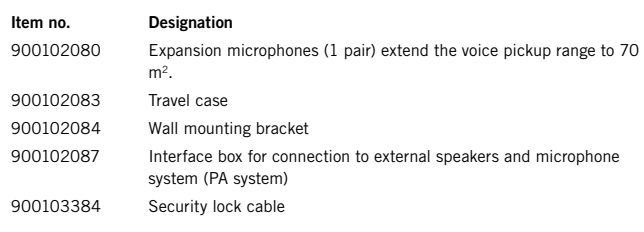

# **TECHNICAL SPECIFICATIONS**

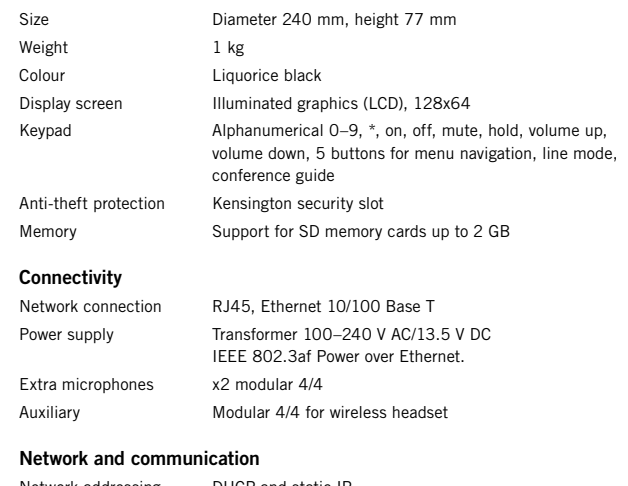

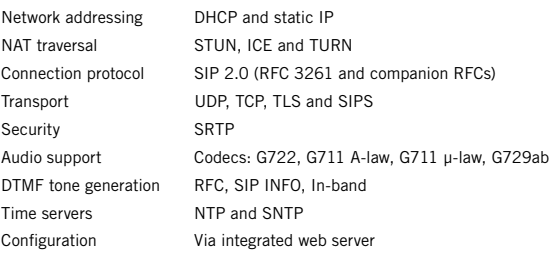

#### **Sound**

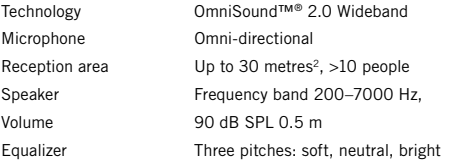

#### 47 and the contract of the contract of the contract of the contract of the contract of the contract of the contract of the contract of the contract of the contract of the contract of the contract of the contract of the con

### **TECHNICAL SPECIFICATIONS**

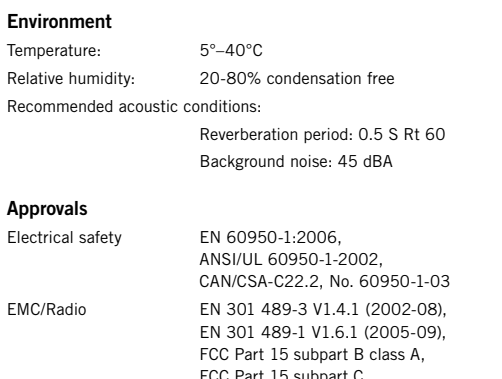

FCC Part 15 subpart C,<br>EN 300220-1:2000, EN 300220-2:2000 RoHS

# **SERVICE AND GUARANTEE**

If anything is wrong with your Konftel unit, please contact the place of purchase.

#### **Guarantee**

We give a two-year guarantee on our conference telephones.

#### **Service**

Service is offered after the expiration of the guarantee. Please contact your retailer and ask for a cost estimate.

### **Konftel support**

If you have any questions about the guarantee and service, please contact your Konftel support centre.

#### **Europe:**

+46(0)90-706 489 (Monday–Friday 8.00–17.00 GMT+1) E-mail: rma@konftel.com

**USA and Canada:**

+1 866-606-4728 (Monday–Friday 08.00–17.00 GMT-8) E-mail: konftel.usa@konftel.com

**Konftel** is a leading company within loudspeaker communication and audio technology. We develop and sell products and technology for telephone conferences based on cutting-edge expertise within acoustics and digital signal processing. A key attribute of our products is that all the conference telephones have built-in, high-quality audio technology – OmniSound® providing crystal-clear sound. Read more about Konftel and our products on **www.konftel.com**.

Developed by Konftel AB Box 268, SE-901 06 Umeå, Sweden Phone: +46 90 706 489 Fax: +46 90 131 435 E-mail: info@konftel.com Web: www.konftel.com

110048-61-001 Rev 1a